## **※學生申請流程步驟 :**

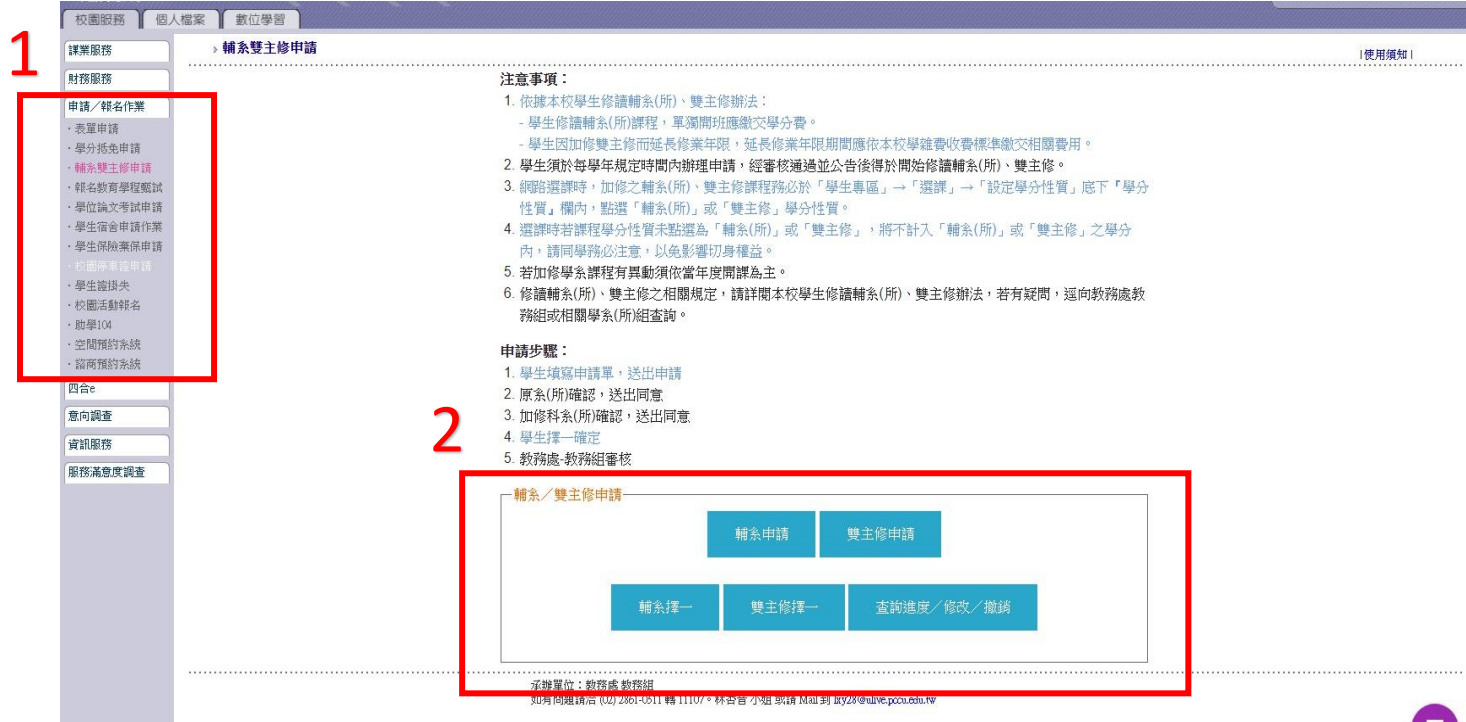

1. 路徑:「申請/報名作業」-「輔系雙主修申請」-選擇欲申請的選項。

2. ◆輔系申請:欲申請輔系則點此進入。

◆雙主修申請:欲申請雙主修則點此進入。

◆輔系擇一:**無論申請一個還是多個科系**,接於擇一開放的時間內進行選擇,只能決定一個。

◆雙主修擇一:**無論申請一個還是多個科系**,皆於擇一開放的時間內進行選擇,只能決定一個。

◆查詢進度/修改/撤銷:可於此查詢申請進度、修改或撤銷。

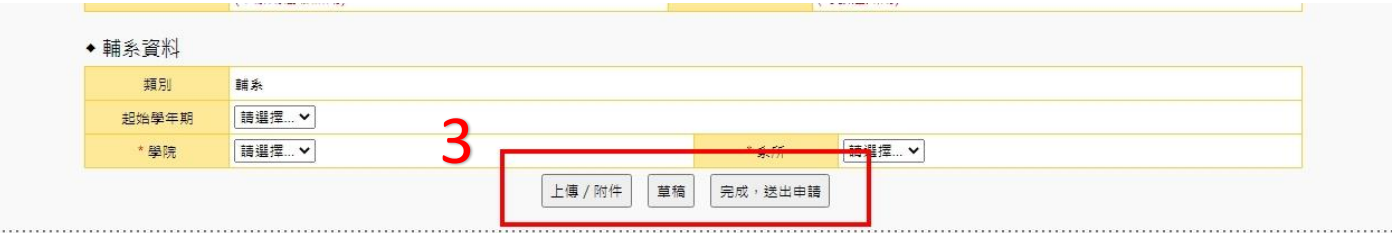

3. 選擇「輔系/雙主修」申請後,會進入「輔系/雙主修」表單申請,請選擇欲申請之科系,填表

完成後送出,如申請之科系需繳交紙本資料,請點選"上傳/附件"上傳所需資料。

## **※提醒:若是點選草稿,只是將資料儲存,並不代表將表單送出申請。**

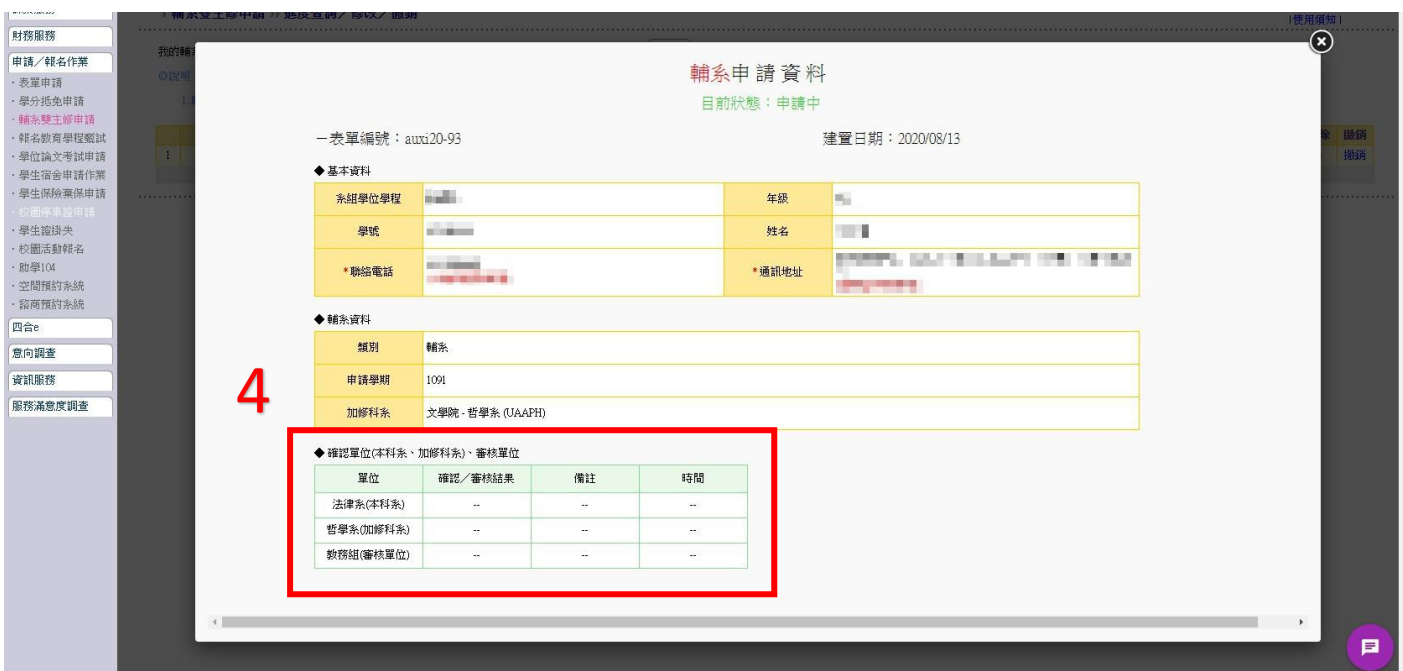

4. 可隨時於「查詢進度/修改/撤銷」查詢表單流程和進度。

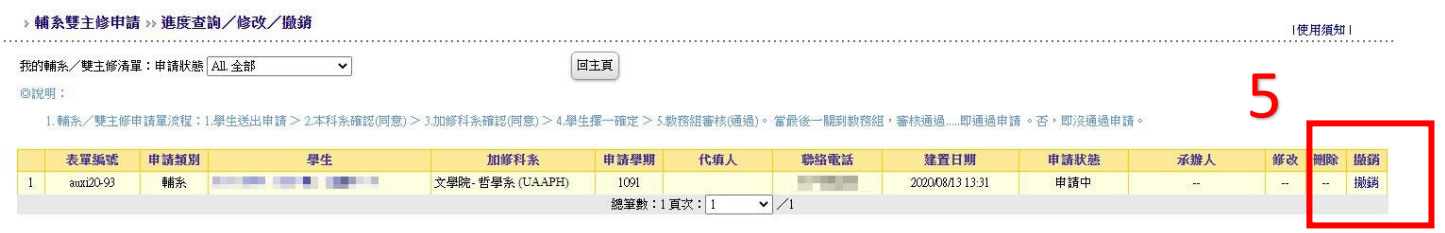

5. 如欲撤銷,可至「撤銷」欄位進行撤銷。撤銷僅限申請中之文件(在擇一前皆可撤銷),若是申

請完成則無法進行撤銷的動作,必須於學校規定變更資格的期間內放棄。

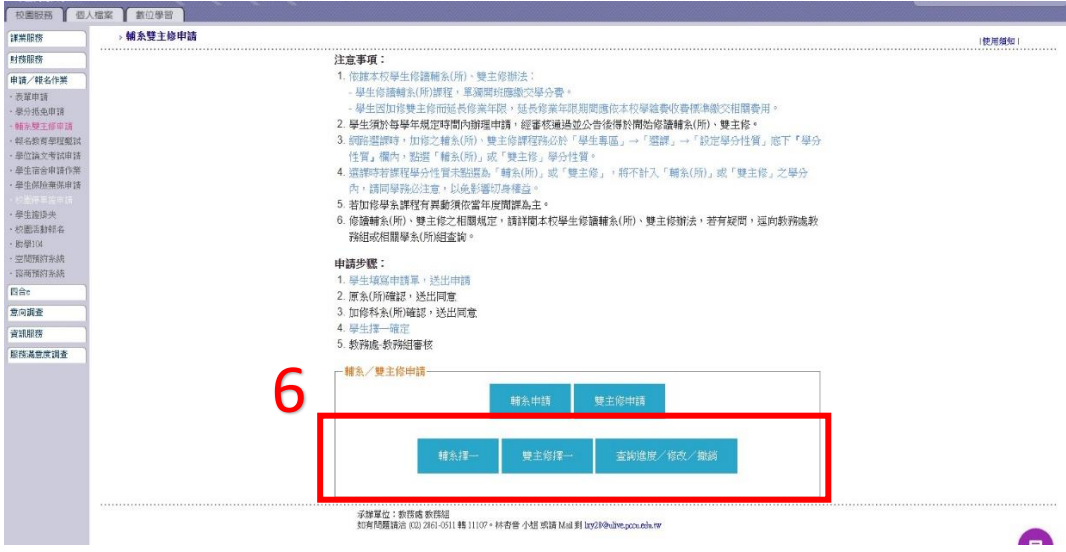

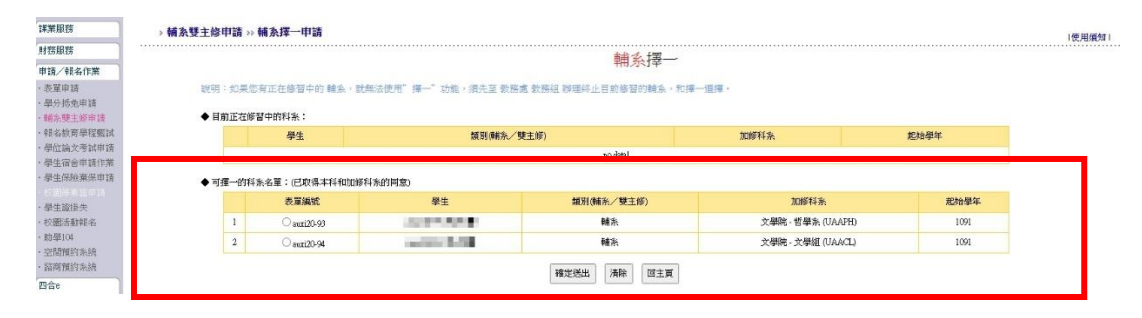

6. 輔系和雙主修可於線上申請多個科系,但最後只能選擇一個,**無論申請一個還是多個科系,皆**

**需要「輔系擇一/雙主修擇一」**,必須於申請的科系中擇一,若未在規定的時間選擇,則視同申

請程序未完成。

7. 擇一確定後,經由教務組審查,教務組審查通過後將會公告供學生查詢。